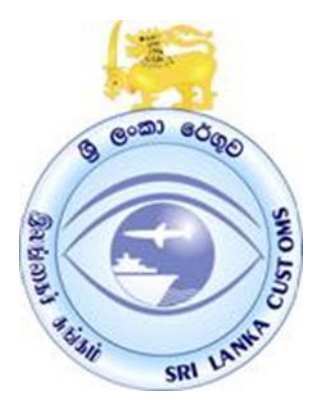

# Empty Container Removal in AsyCuda World System

ICT Division Sri Lanka Customs

Empty Container Removal in AsyCuda World System consists of two steps.

1. Electronic manifest submission for empty containers.

2. Electronic CusDec submission for the empty containers

## Electronice Manifest for Empty Containers

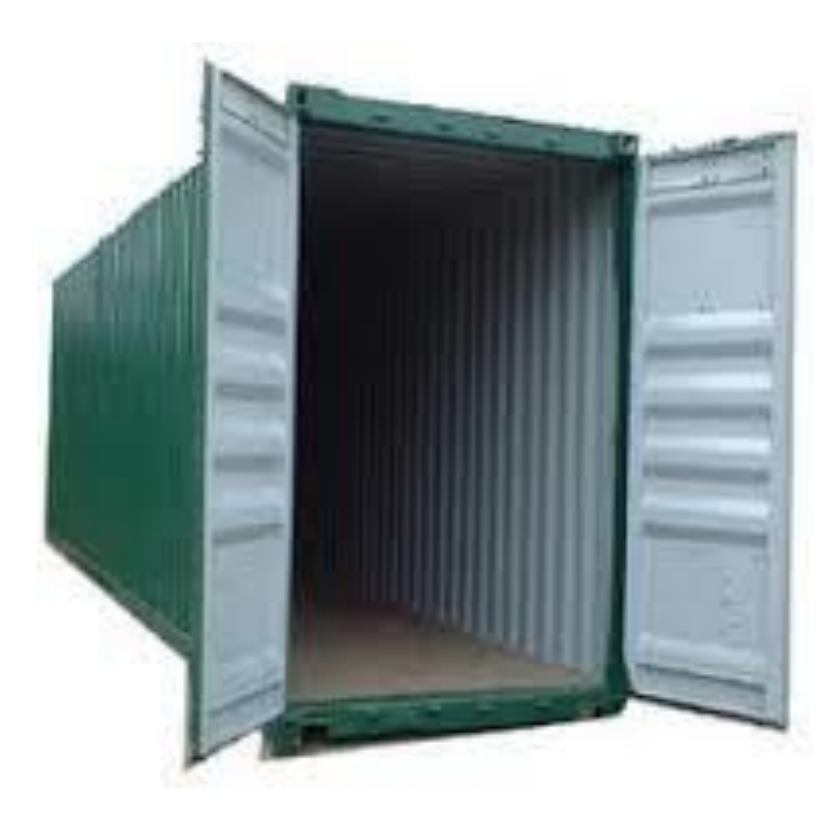

## Electronic Manifest Submission

**❖ Merchant Shipping License** 

 e-Manifests will not be accepted if the shipping line/freight forwarder in question does not possess a valid Merchant Shipping License as stipulated in the gazette notification.

## MOU

- **Ve** If you have already signed the MOU to submit the e Manifest there is no need to sign a new MOU.
- **Execute 5 View A** MOU with Customs you will have to sign  $\bullet$ one prior to submission of the e-Manifest for the empty containers.

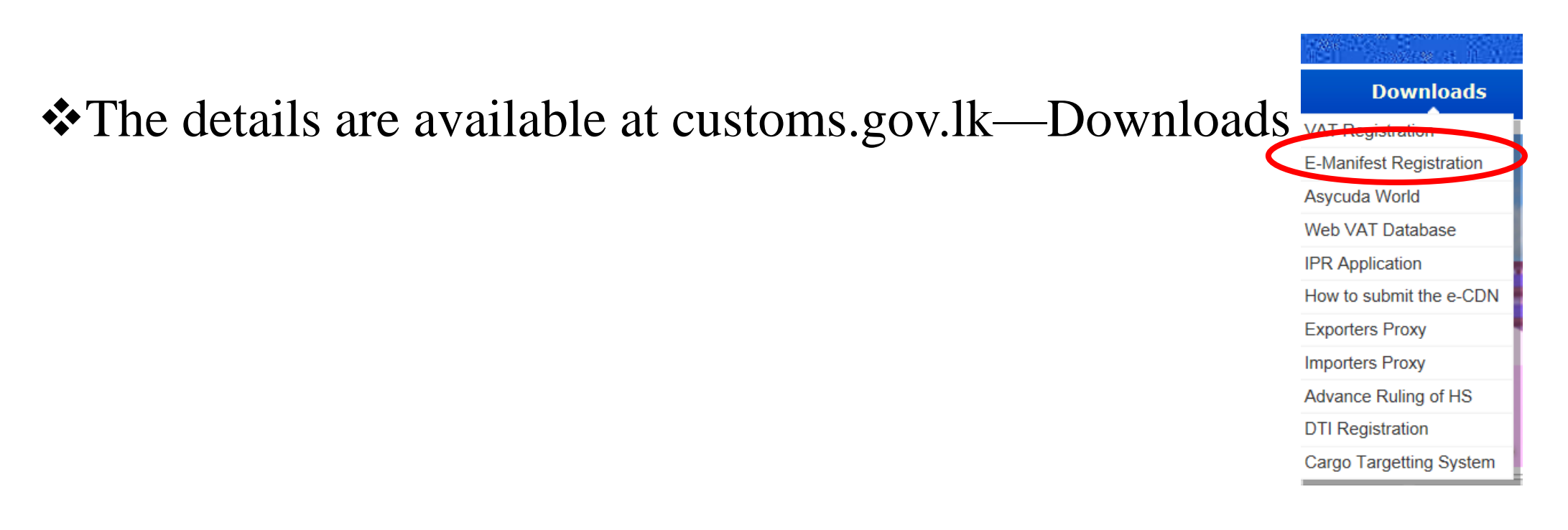

## VPN certificate

- When you sign the MOU you will be issued a VPN certificate.
- You will be granted network access via this certificate.
- By now you all know how to install the VPN certificate.
- For those who don't know how to do so instructions are available at customs.gov.lk ---Asycuda Connection.

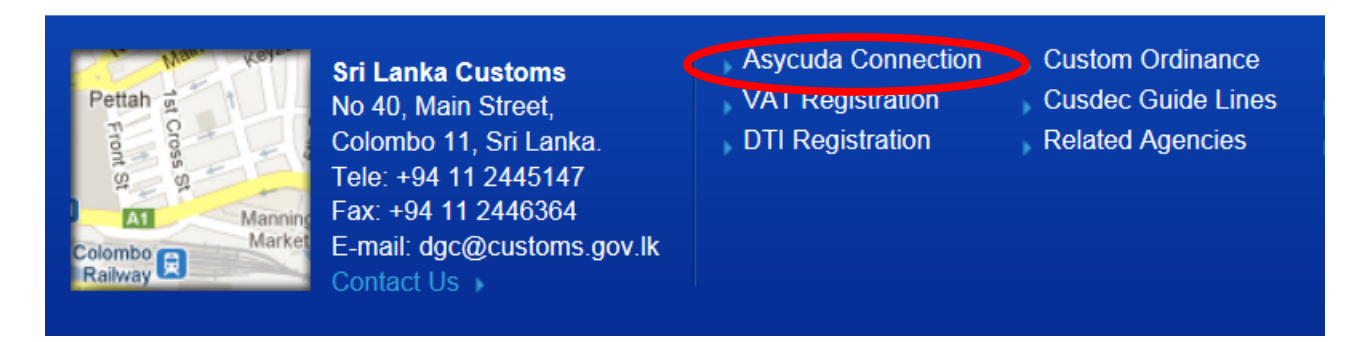

## HELP with regard to the VPN.

- For issues regarding the SSL-VPN please contact us over the ADP land line - 011 2432131.
- Email [slcustoms.ict@gmail.com](mailto:slcustoms.ict@gmail.com)
- You can also meet Mr. Russel/Miss. Wasana of the ICT division and obtain comprehensive understanding as to how to install the VPN certificate.

## Submitting the e-Manifest for empty containers.

- The method of submitting the e-Manifest for empty containers are identical to the submitting of e-Manifests for FCL.
- The instructions pertaining Hoe to submit the e-Manifest is available at
- customs.gov.lk
	- ---Downloads
		- --DTI Registration
			- -- 22. How to submit the e Manifest.

 $\langle$  <?xml version="1.0" encoding="UTF-8"?> <Awmds> <General\_segment> <General\_segment\_id> <Customs\_office\_code>**SECMB**</Customs\_office\_code> <Voyage\_number>**HMT221**</Voyage\_number> <Date\_of\_departure>**2014-04-09**</Date\_of\_departure> <Date\_of\_arrival>**2014-04-22**</Date\_of\_arrival> <Time\_of\_arrival>00:00:00</Time\_of\_arrival> </General\_segment\_id> <Totals\_segment> <Total\_number\_of\_bols>**1**</Total\_number\_of\_bols> <Total\_number\_of\_packages>**6**</Total\_number\_of\_packages> *This should be the number of containers* <Total\_number\_of\_containers>**6**</Total\_number\_of\_containers> *This should be the number of containers* <Total\_gross\_mass>**6**</Total\_gross\_mass> *This should be the number of containers* </Totals\_segment>

- If there are six empty containers the total number of packages, total number of containers and total gross mass should be 6.
	- The number of bills of lading should be **1**.

#### Nothing has changed in the Transport section

<Transport\_information>

<Carrier>

<Carrier\_code>**PIL**</Carrier\_code>

<Carrier\_name>**PACIFIC AL LINES**</Carrier\_name>

</Carrier>

<Mode\_of\_transport\_code>**1**</Mode\_of\_transport\_code>

<Identity\_of\_transporter>**KOTA HORMAT**</Identity\_of\_transporter>

<Nationality\_of\_transporter\_code>**SG**</Nationality\_of\_transporter\_code>

<SLPA\_Ref\_Number>**HMT221J**</SLPA\_Ref\_Number>

</Transport\_information>

<Load\_unload\_place>

<Place\_of\_departure\_code>**ZADUR**</Place\_of\_departure\_code>

<Place\_of\_destination\_code>**LKCMB**</Place\_of\_destination\_code>

</Load\_unload\_place>

</General\_segment>

<Bol\_segment>  $\langle$ Bol\_id $\rangle$ <Bol\_reference>**EMPTY\_PIL**</Bol\_reference> *lines that do have a bl number for empty containers can use the same* <Line\_number>**1**</Line\_number> <Bol\_nature>**23**</Bol\_nature> <Bol\_type\_code>**HSB**</Bol\_type\_code> <Master\_bol\_ref\_number></Master\_bol\_ref\_number> <Unique\_carrier\_reference></Unique\_carrier\_reference>  $\langle$ Bol\_id> <Consolidated\_Cargo>**0**</Consolidated\_Cargo> <Load\_unload\_place> <Place\_of\_loading\_code>**ZADUR**</Place\_of\_loading\_code> <Place\_of\_unloading\_code>**LKCMB**</Place\_of\_unloading\_code> </Load\_unload\_place>

BL reference should be EMPTY\_PIL for lines that do not have a BL number.

PIL is the line code.

Lines with bl numbers can use the same.

<Traders\_segment> <Carrier> <Carrier\_code>**PIL**</Carrier\_code> <Carrier\_name>**PACIFIC INTERNATIONAL LINES**</Carrier\_name> </Carrier> <Exporter> <Exporter\_name>ALPHA SHIPPING AGENCY (PTY) LTD</Exporter\_name> *If not available pl type XXXX.* <Exporter\_address>**SUITs 20s3, COs PARK , 91** </Exporter\_address> *If not available pl type XXXX.* </Exporter> <Notify> <Notify\_name>**WORLD SHIPPING COLOMBO (PVT)**</Notify\_name> *If not available pl type XXXX.* <Notify\_address>**LTD. NO. 10, T. B. JAYAH** </Notify\_address> *If not available pl type XXXX.* </Notify> <Consignee> <Consignee\_name>**WORLD SHIPPING COLOMBO (PVT)**</Consignee\_name> *If not available pl type XXXX.* <Consignee\_address>**JAYAH MAWATHA COLOMBO 10**</Consignee\_address> *If not available pl type XXXX.* </Consignee> </Traders\_segment>

<ctn\_segment> <Ctn\_reference>**RFLU2612183**</Ctn\_reference> <Number\_of\_packages>**1**</Number\_of\_packages> <Type\_of\_container>**22T5**</Type\_of\_container> <Empty\_Full>**00**</Empty\_Full> </ctn\_segment>

<ctn\_segment> <Ctn\_reference>**RFLU2618772**</Ctn\_reference> <Number\_of\_packages>**1**</Number\_of\_packages> <Type\_of\_container>22T5</Type\_of\_container> <Empty\_Full>**00**</Empty\_Full>  $\langle$  ctn\_segment $\rangle$ 

Number of container segments should equal to the number of empty containers to be removed out of the harbor.

In this case there should be 6 container segments as there are 6 empty containers.

We have showed only 2 container segments here. <Goods\_segment>

- <Number\_of\_packages>**6**</Number\_of\_packages>
- <Package\_type\_code>**CN**</Package\_type\_code>
- <Gross\_mass>**6**</Gross\_mass>
- <Shipping\_marks></Shipping\_marks>
- <Goods\_description>**Empty containers**</Goods\_description>
- <Volume\_in\_cubic\_meters>**0.000**</Volume\_in\_cubic\_meters>
- <Num\_of\_ctn\_for\_this\_bol>**6**</Num\_of\_ctn\_for\_this\_bol>
- <Information></Information>

</Goods\_segment>

If there are 6 empty containers the number of packages should be 6.

Package type code is CN.

<Value\_segment> <Freight\_segment> <Freight\_value>**00**</Freight\_value> <Freight\_currency>**ZZZ**</Freight\_currency> </Freight\_segment> </Value\_segment> </Bol\_segment>  $\langle$ /Awmds>

#### Electronic CusDec submission for the empty containers

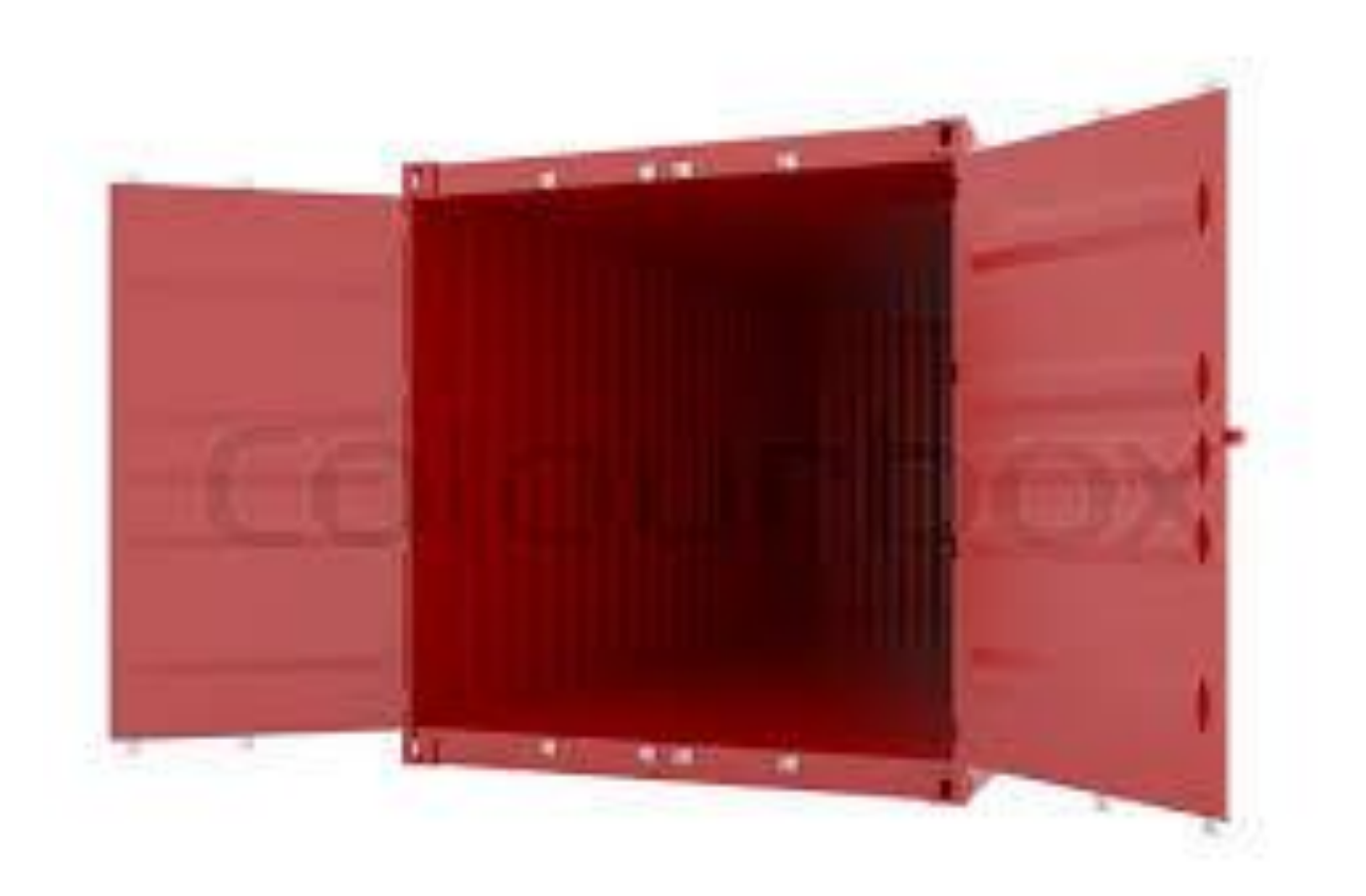

### Registering the VAT in the AW system

Each shipping line has to register with the SL Customs to submit a CusDec.

They should register as both the declarant and the consignee.

They will be able to submit CusDecs only to the CCCC office.

Relevant forms & instructions are available at the CHA office in the ground floor of the Customs Headquarters.

#### Obtaining user name and password to AW

- The relevant forms are available at customs.gov.lk
- -Downloads
	- -DTI

23. Application form to Obtain Access to AW System Empty Container CusDec Submission.

**CODE:**  $EC-1$ Application to Obtain Access to Sri Lanka Customs ASYCUDA System **Empty Container CusDec Submission (User Account Application)** Important: Please read instructions in Registration Procedure for Empty Container CusDec Submission. Fill both EC-1 and EC-2 1. Container Handler Details 1.2 Address of the Container Handler Container States of Container Container Container Container States and Container States of the Container Handler Container Container Container Container Container Container Container Co 1.3 VAT No *innumana kansususususususususususususu* 2. User Employee Details 

#### DTI User Policy of the Sri Lanka Customs (SLC)

#### General

- 1. The DTI User, a person authorized by the Container Handler to access ASYCUDA System (herein after called as User), will be issued a Username (User ID) protected by a confidential Password known only to the said User.
- 2. Users are responsible for protecting confidentiality of user identification and passwords.
- 3. Users are required to enter their username and password in order to log into ASYCUDA System.
- 4. The User must not share the Password with anybody else and should avoid writing their password.
- 5. If it is believed that someone else has the knowledge of a user's password, or is using an account other than their own, the password should immediately be changed and ICT Division should be immediately notified.
- 6. If a password is forgotten or needs to be reset, the Users must then contact the ICT with an authorization letter from the Authorized Signatory.
- 7. Passwords should not be sent via e-mail.
- 8. From time to time SLC may post new terms of service that will become binding and it is the responsibility of the users to periodically check for new Terms of Service.

 $EC-2$ 

### LOGIN TO THE AW SYSTEM

- When you obtain the user name and the password and the VPN certificate, you can login to the AW system.
- Click on the appropriate icon.
- 64 bit or 32 bit.

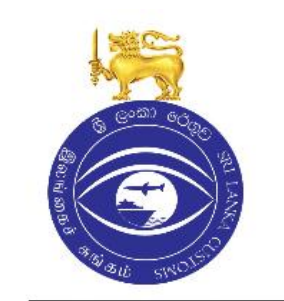

#### e-Document Processing Server

**Sri Lanka Customs** 

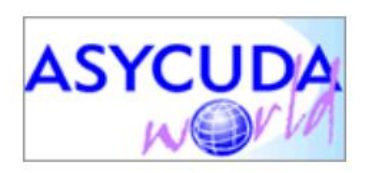

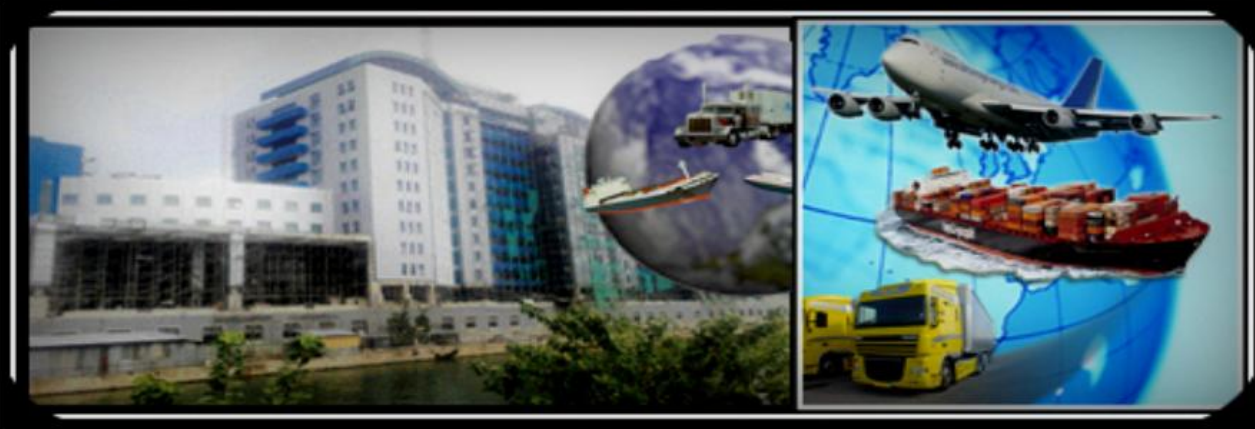

#### **Notice Board**

Electronic release order(e-relese order) is being introduced now; it is mandatory to declare the correct container/cargo handler in the declaration on 10th Jun 2013 onwards.

Clck to download instructions for e-release order.

ALL ENTRIES TO THIS SERVER WILL BE CONSIDERED AS FINALIZED LEGAL SUBMISSIONS ANV CANCELL ATIONS SHOULD BE APPROVED BY SRLLANKA CHSTOMS

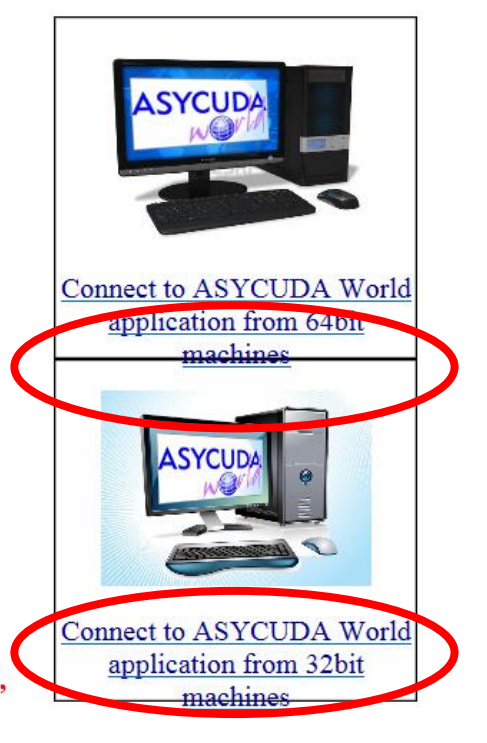

When you click on the relative icon following login window will prop up.

Type your user name and the password to log in to the system.

Please note that the user is fully liable for his user name and the password.

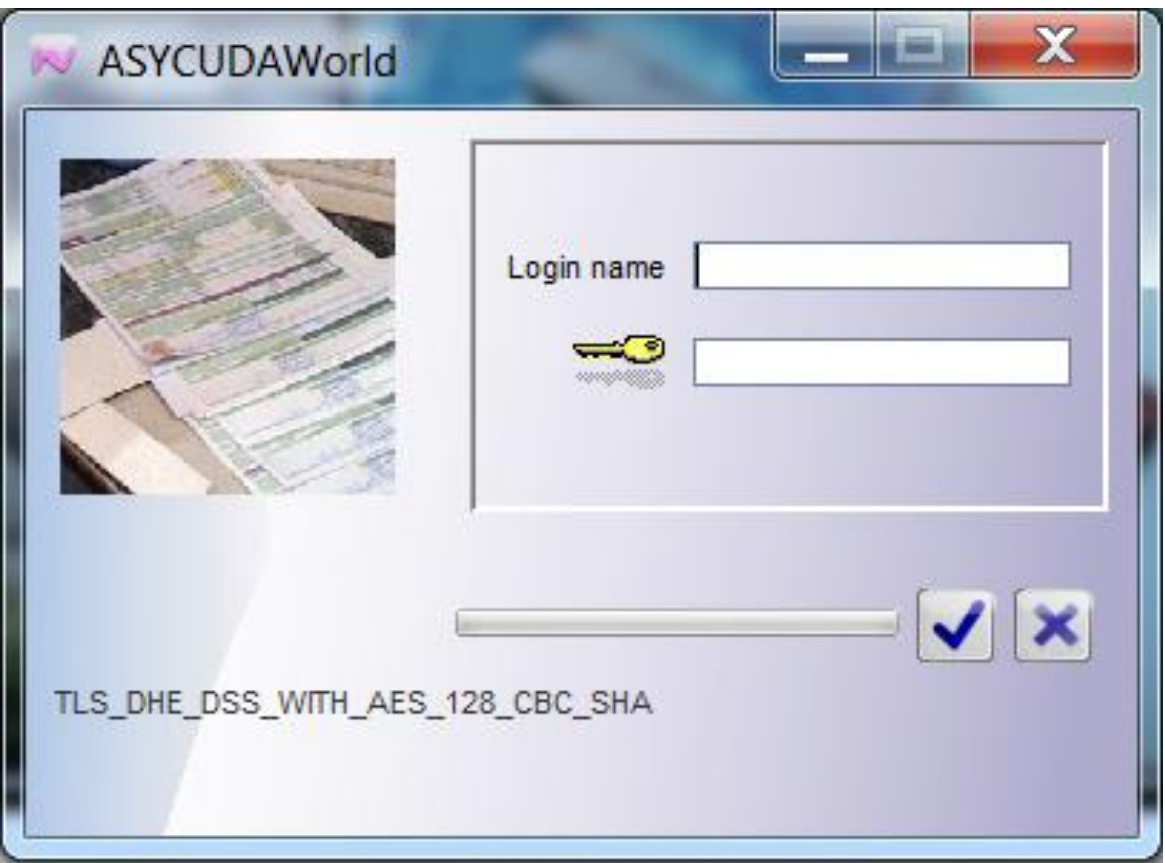

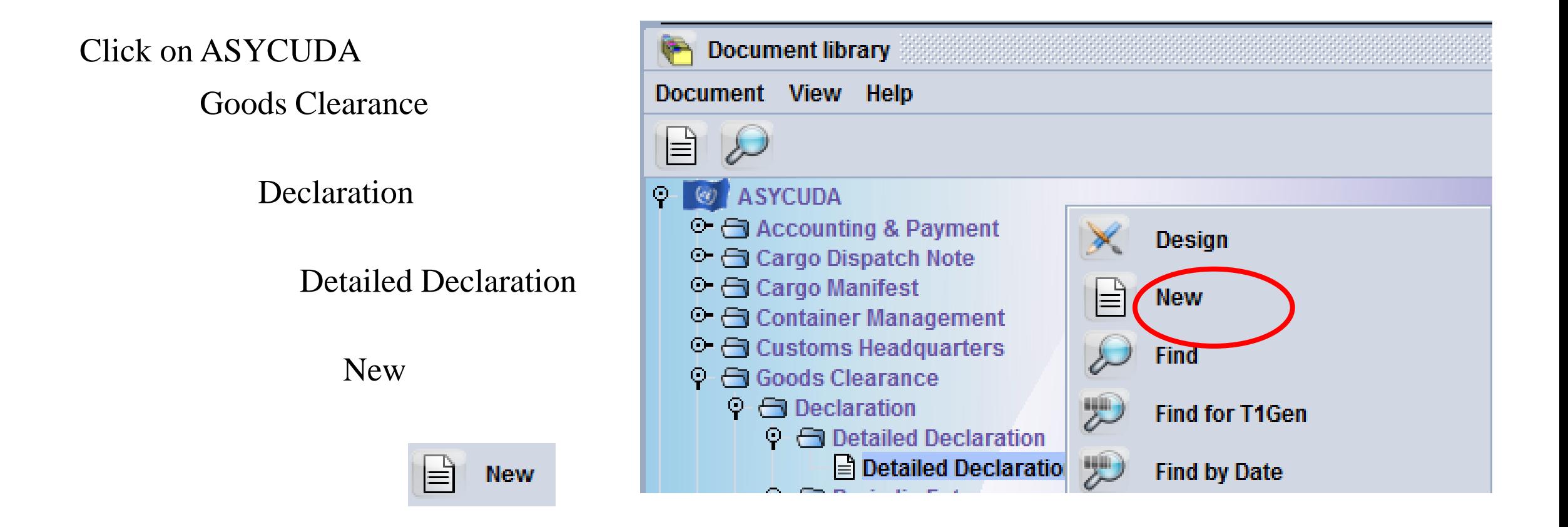

• Cage 1. Select **CEMPC** office code which is for empty containers.

File  $\bullet$ 

![](_page_23_Picture_44.jpeg)

• Press tab to move inside the CusDec.

![](_page_23_Picture_45.jpeg)

# Model of declaration is CN5

![](_page_24_Picture_4.jpeg)

# Fill in the cage 6, 8, 14,18, 19,20,21, 22 giving the correct details.

- If the number of containers to be removed is 2 then cage 6 should be 2.
- Container page will appear only is you tick cage 19.

![](_page_25_Picture_43.jpeg)

## Select the correct number and kind and the HS for empty containers, cty of origin CPC and the NPC

![](_page_26_Picture_12.jpeg)

# Give the same BL No given in the xml. NIU the exact container nos.

![](_page_27_Picture_7.jpeg)

Go to the bottom of the page and click on Val.Note.

**Working mode** 

Val. Note Item Val. Note Asmt. Notice **S.A.D.** Info. Page Att. Doc. Scan. Doc. **Containers** 

• Click on the Val.Note

**SAD - Valuation Note - General segment** 

**Apportionment per value** 

- Give the exact invoice value declared on the CusDec.
- Working mode should be Apportionment per value.

![](_page_28_Picture_65.jpeg)

#### Go to the bottom of the page and click on ItemVal.Note.

![](_page_29_Picture_26.jpeg)

#### Fill in the relevant details. E/F stands for Empty Full. Please select 00 which is for empty containers.

![](_page_30_Picture_7.jpeg)

![](_page_31_Picture_0.jpeg)

# Containers can be inserted by clicking on the icon.

![](_page_31_Picture_17.jpeg)

• If a mistake is done a container can also be deleted. Double click on the container to be deleted and click on delete.

![](_page_31_Picture_18.jpeg)

#### Click on the eye mark.  $\bullet$ The CusDec will be verified. Next click on the green right mark to assess the CusDec.

![](_page_32_Picture_1.jpeg)

- Once assessed you will have to pay a processing fee of 250/= per CusDec irrespective of the number of containers.
- Please take a printout of the assessment notice. Go with the assessment notice to any peoples bank or Bank of Ceylon and make the payment.
- Internet payment facilities are also available with the bank. Pl contact the banks in this regard.

#### Click on the white printer icon to obtain the printout of the assessment notice

![](_page_33_Picture_1.jpeg)

![](_page_33_Picture_19.jpeg)

![](_page_33_Picture_20.jpeg)

Also please take a print out of the paid CusDec.

Go to the bottom of the page and click on S.A.D

Go to the top of the page and click on the white printer icon to get the print out of the SAD.

![](_page_34_Picture_3.jpeg)

![](_page_34_Picture_4.jpeg)

- After payment please go to DDC (Green channel) and hand over the CusDec copy.
- He will give the release order.
- After the release order is given, the empty container nos will be transferred to the Cargo Control system.
- Please go to the DOC and obtain a pass for each container.
- Go to the relevant terminal handler (SAGT/SLPA/CICT) and take the containers to the De Seram gate.
- The Customs officer at the De Seram gate will open the container to verify it is empty, update the system and release the container.

![](_page_36_Picture_0.jpeg)

ICT Division – SL Customs